# **Cambios de Centro de Trabajo**

**Manual de ayuda**

# **Índice**

- 1. Página de bienvenida
- 2. Login
- 3. Restablecimiento de contraseña
- 4. Registro de cuenta
- 5. Registro de participación
	- a. Datos de contacto
	- b. Perfil académico
	- c. Evento a participar
	- d. Datos laborales
	- e. Guardar solicitud

### **1. Página de bienvenida**

Desde la página de bienvenida podrá acceder a opciones como el **Login**, **Registro**, **Aviso de privacidad** y **Restablecimiento de contraseña** en el apartado derecho central.

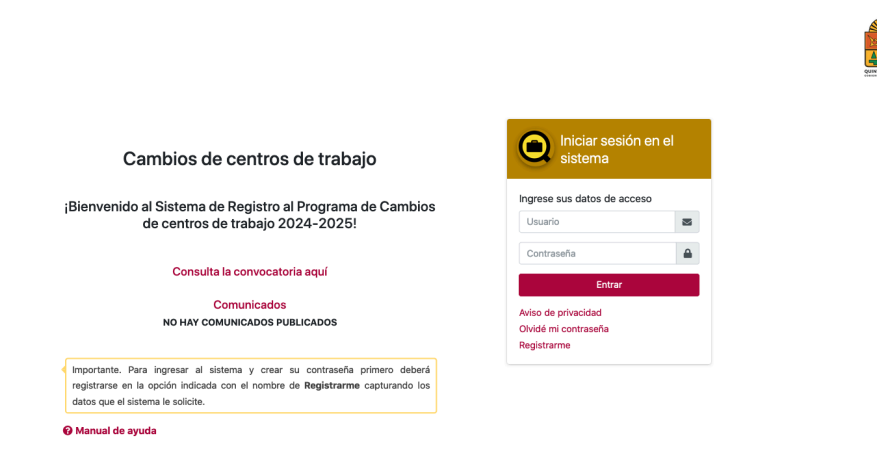

 $\circledast$ 

# **2. Login**

Si ya se ha registrado en el sistema deberá ingresar al siguiente apartado y en los campos correspondientes colocar su **Usuario** y **Contraseña**. Posteriormente deberá dar clic al botón **Entrar**.

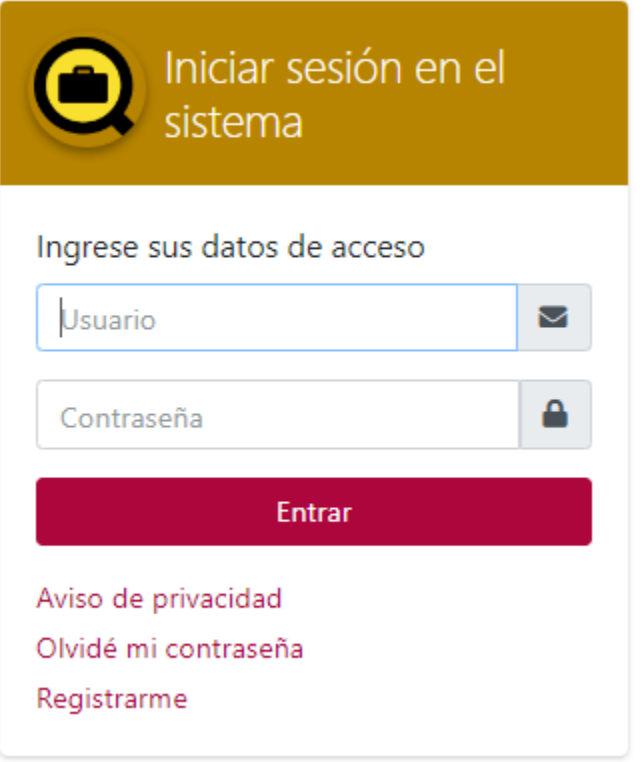

## **3. Restablecimiento de contraseña**

En caso de haber olvidado su contraseña deberá dar clic en el botón **Olvidé mi contraseña** que se encuentra en la página de bienvenida.

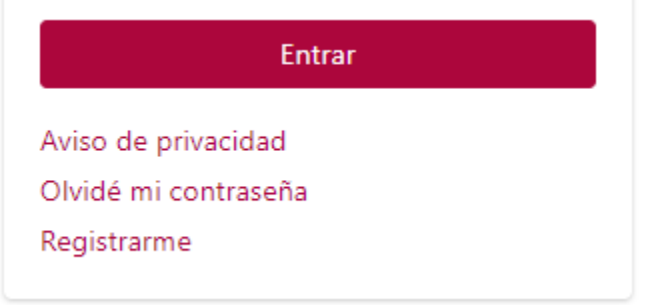

Luego de ello, deberá ingresar su CURP y dar clic al botón **Consultar**.

# Cambios de Adscripción

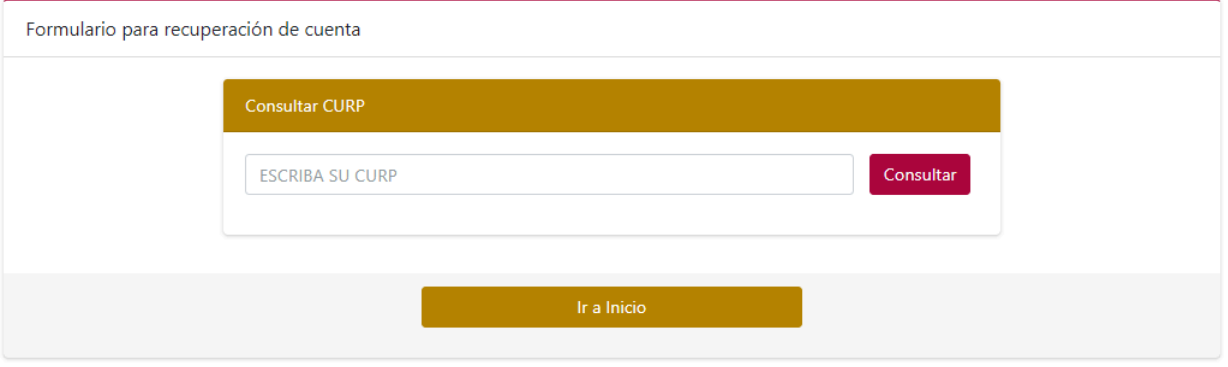

Posteriormente deberá proporcionar los campos que se le solicitan y dar clic al botón **Recuperar cuenta**.

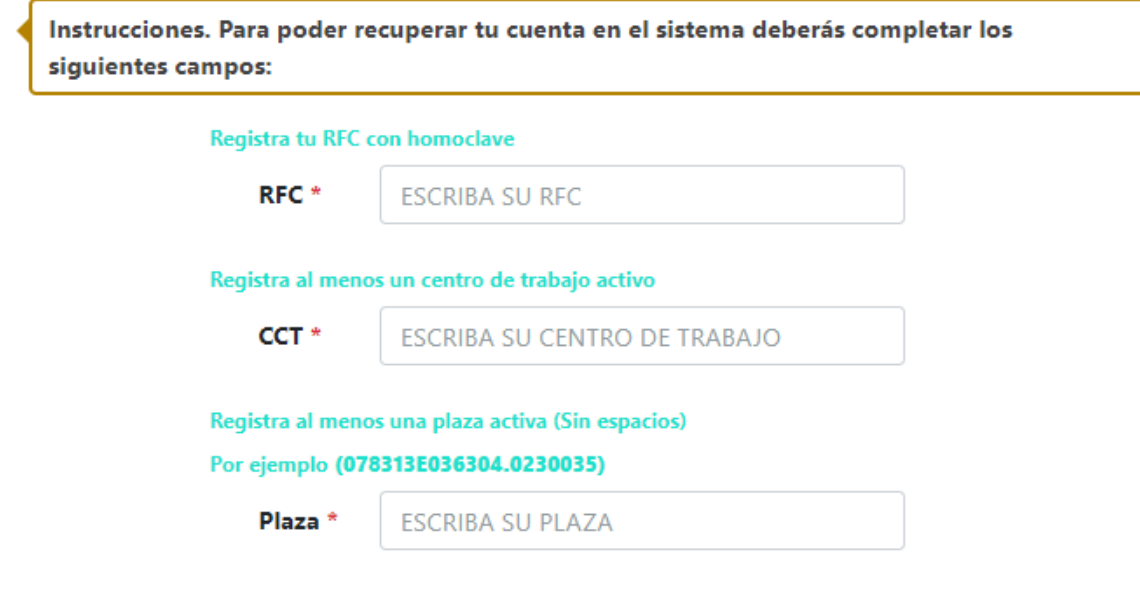

Ir a Inicio

Recuperar cuenta

## **4. Registro de cuenta**

Si desea registrarse deberá dar clic al botón **Registrarme** que se encuentra en la página principal.

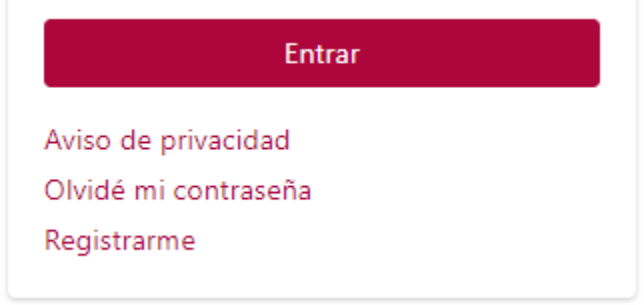

Luego de ello, será redirigido a la siguiente pantalla en la que deberá capturar su CURP en el campo correspondiente y dar clic al botón Consultar.

#### Cambios de centros de trabajo

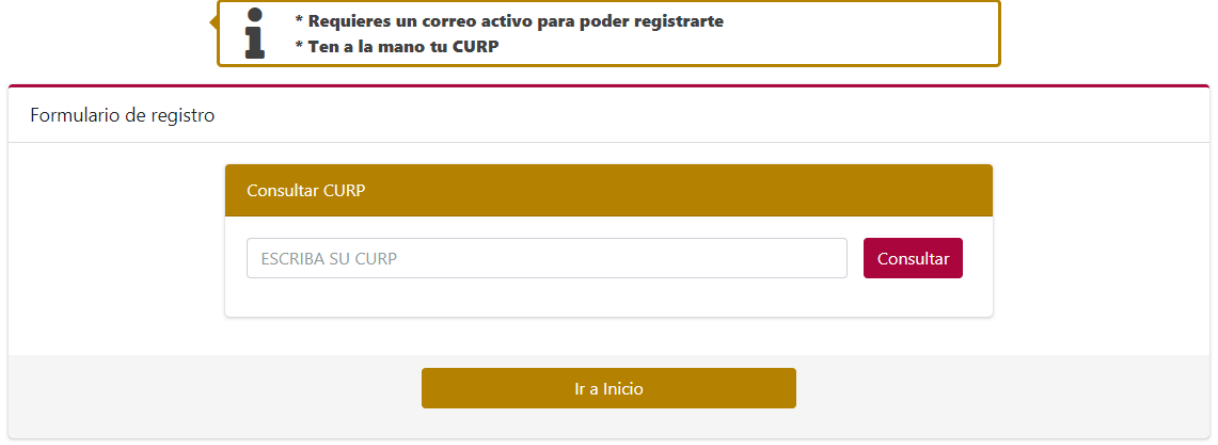

Posteriormente, deberá capturar su **RFC**, al menos un **CCT** activo, al menos una **Plaza** activa y dar clic al botón **Registrarme**.

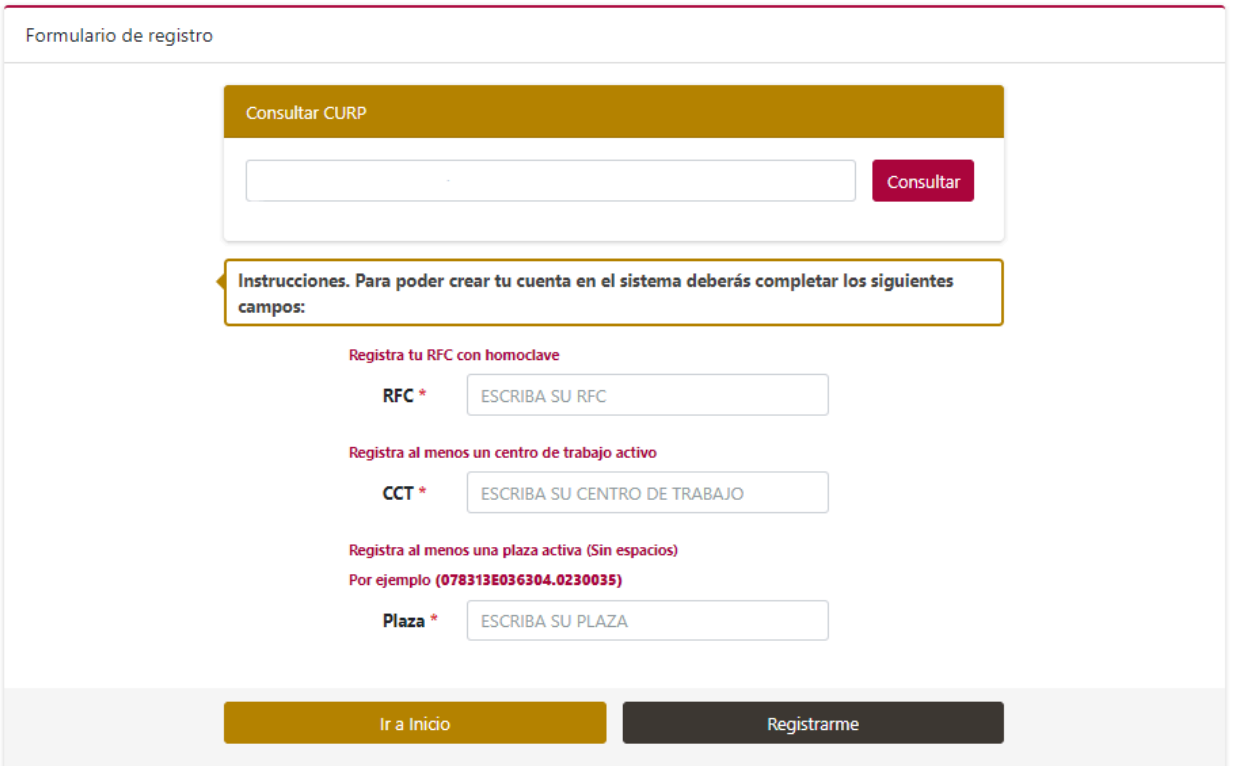

Deberá guardar la información que se le proporciona de **Usuario** y **Contraseña** y posteriormente dar clic al botón **Ingresar**.

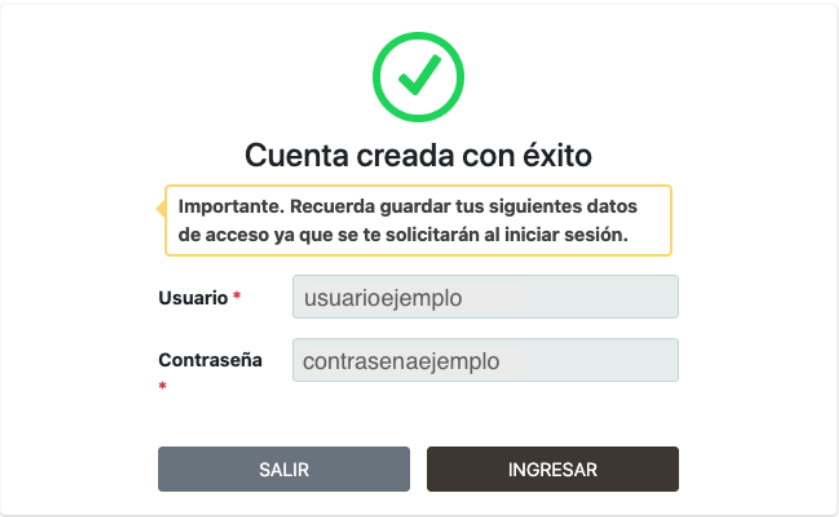

# **5. Registro de participación**

A continuación podrá observar la página de inicio de su cuenta.

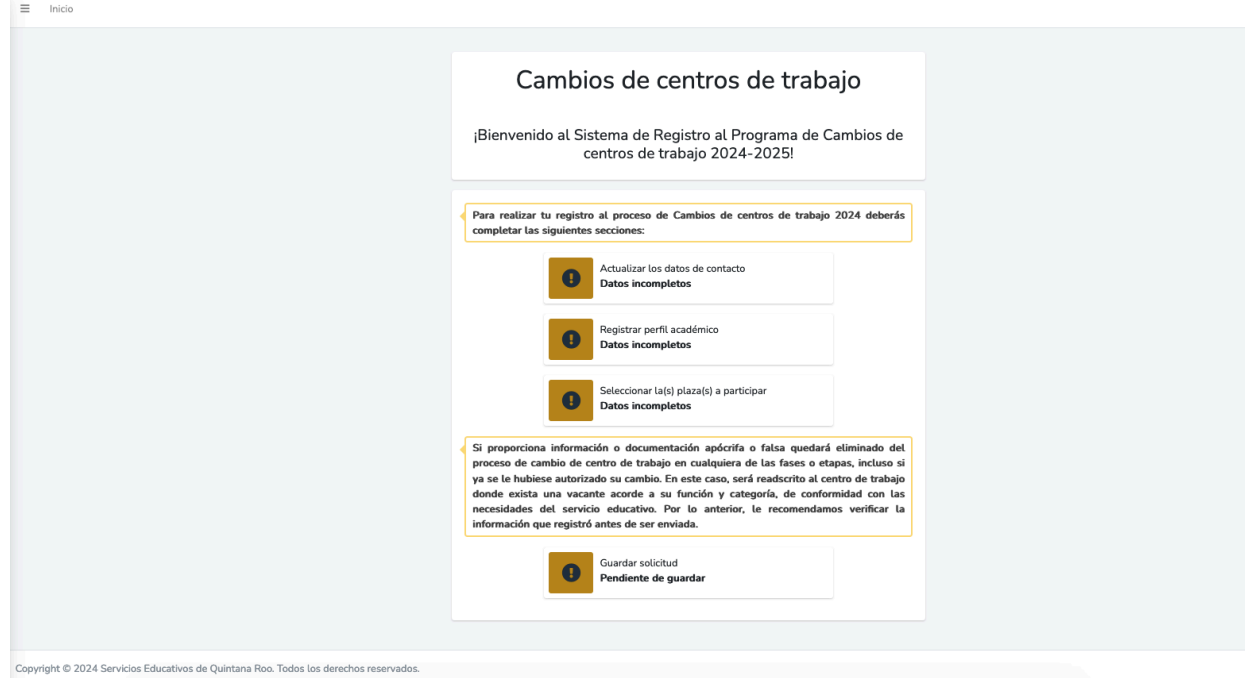

#### **a. Datos de contacto**

En este apartado deberá capturar la información que se le solicita en los campos correspondientes de **correo**, **teléfono celular**, **teléfono particular y subir el comprobante de identificación oficial**. Seguidamente dar clic al botón **Guardar**.

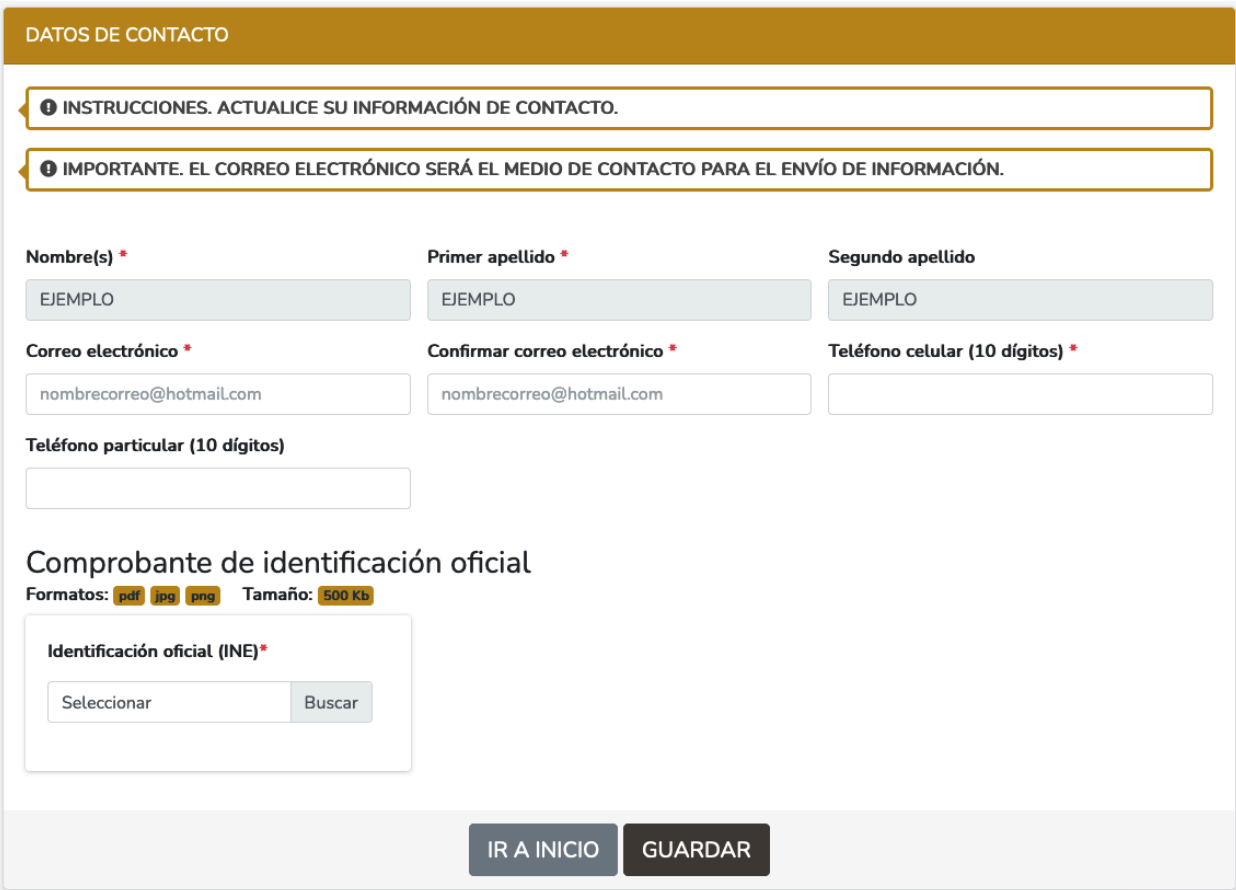

# **b. Perfil académico**

En este apartado deberá capturar información en dos secciones.

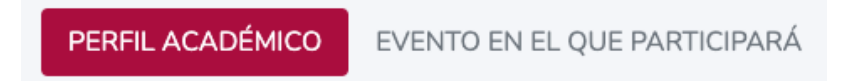

En la primera sección, **Perfil académico,** deberá registrar su perfil académico dando clic al botón **Agregar perfil académico**.

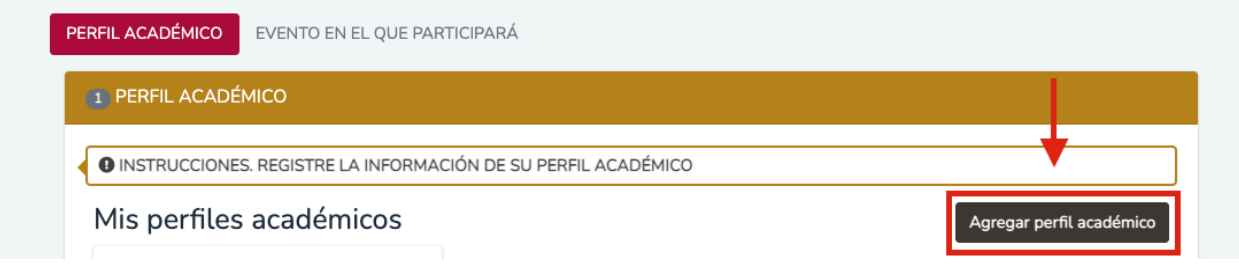

Deberá capturar la información que se le solicita y finalmente dar clic al botón **Guardar y agregar otro**.

1 PERFIL ACADÉMICO

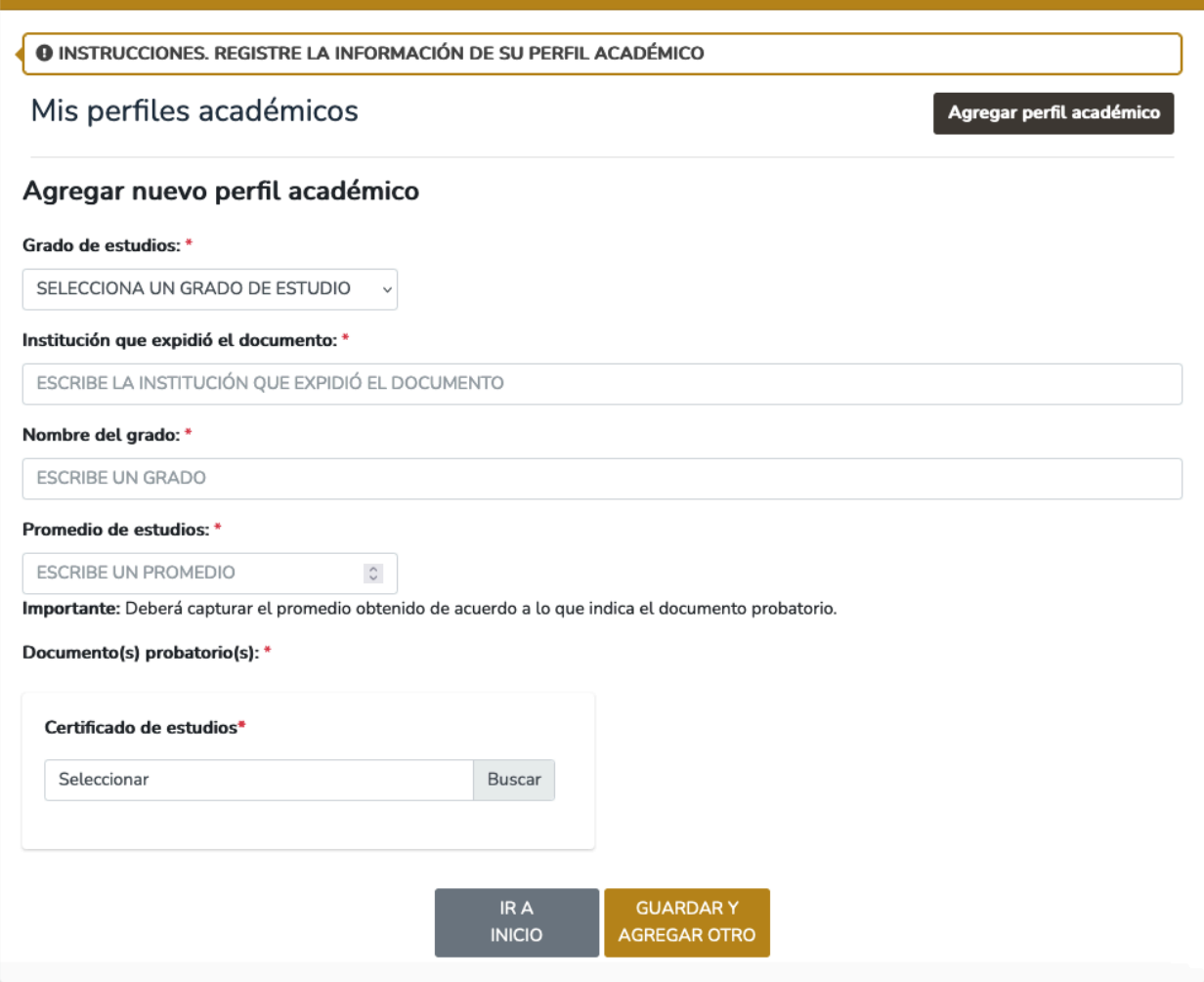

# **c. Evento a participar**

En la segunda sección, **Evento en el que participará,** deberá registrar la información que se le solicita y dar clic al botón **Guardar**.

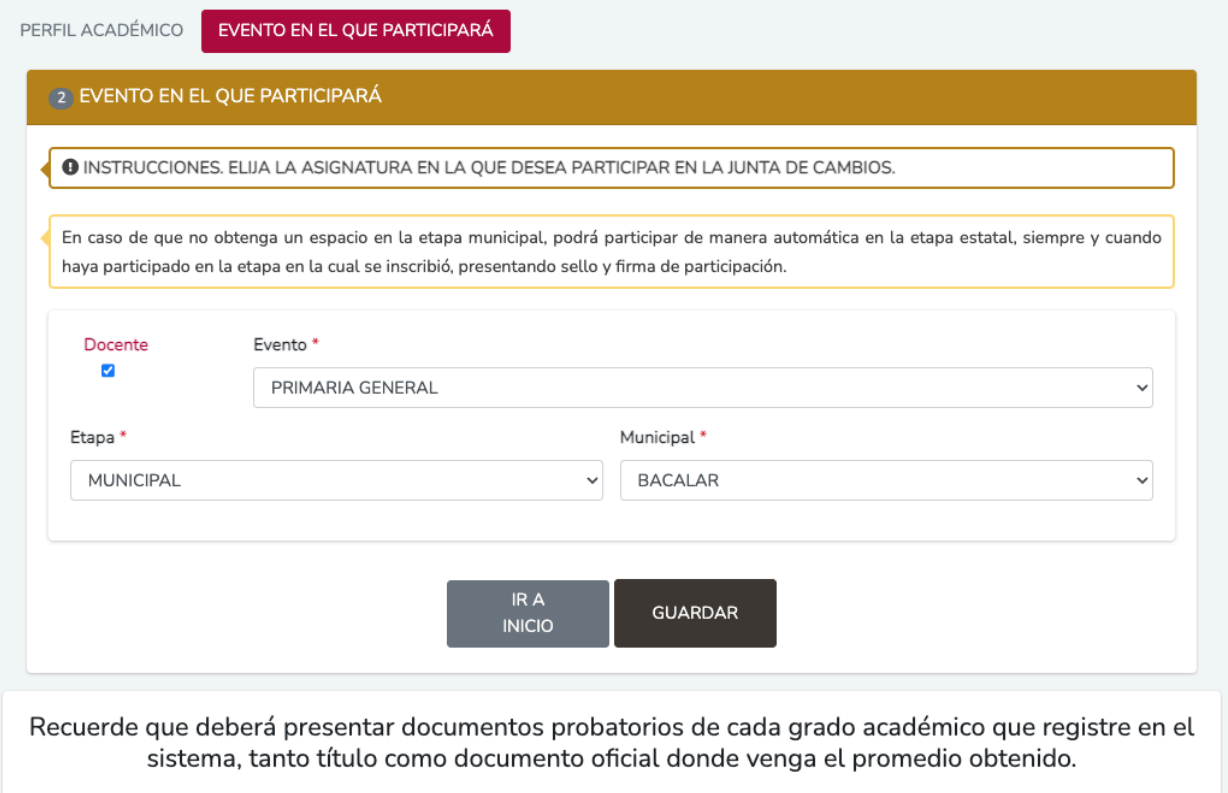

# **d. Datos laborales**

Deberá seleccionar la(s) plaza(s) con la que desea participar y posteriormente dar clic al botón **Guardar**.

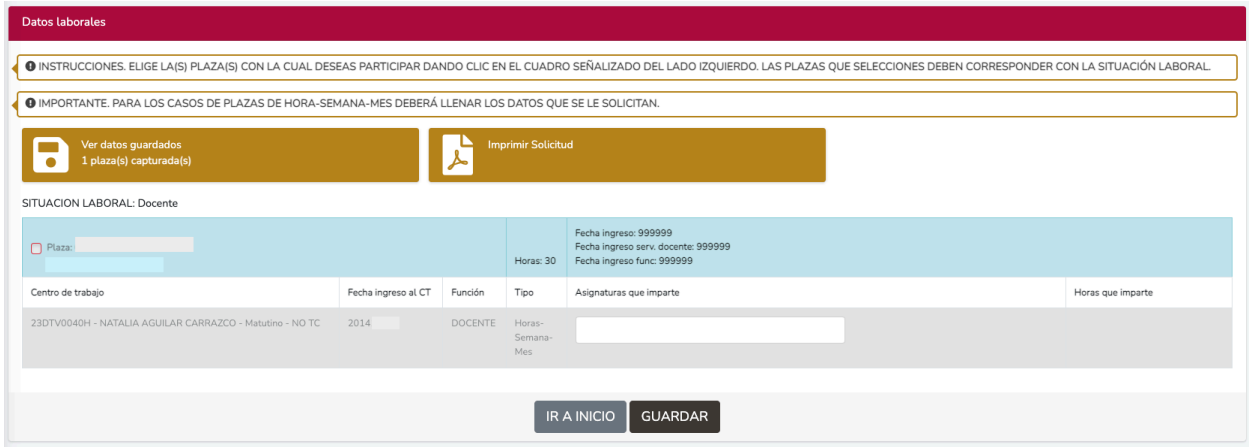

En caso de contar con plaza de horas deberá capturar en la parte derecha la cantidad de horas con las que participará y dar clic al botón **Guardar**.

#### **e. Guardar solicitud**

Finalmente, deberá dar clic a la opción **Guardar solicitud** que se encuentra en la página de inicio de su sesión. Seguidamente se desplegará el formato de su solicitud, mismo que deberá guardar para cuando le sea requerido.

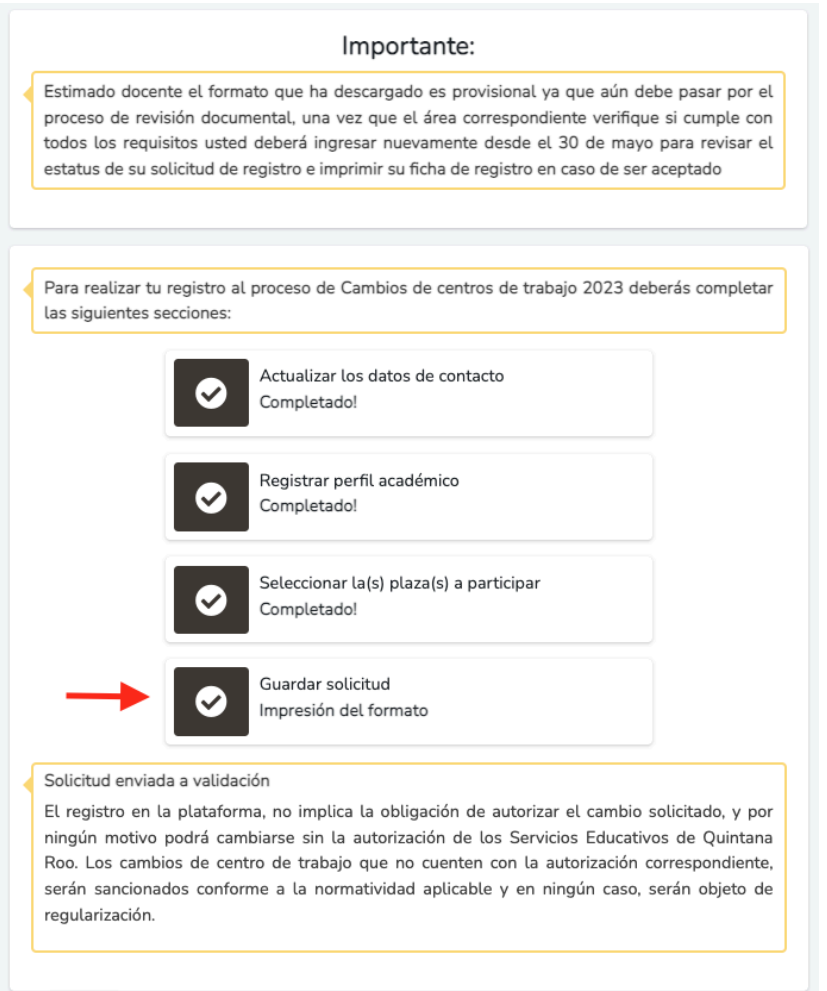